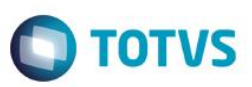

# **Contratos de Parceria na Solicitação de Importação**

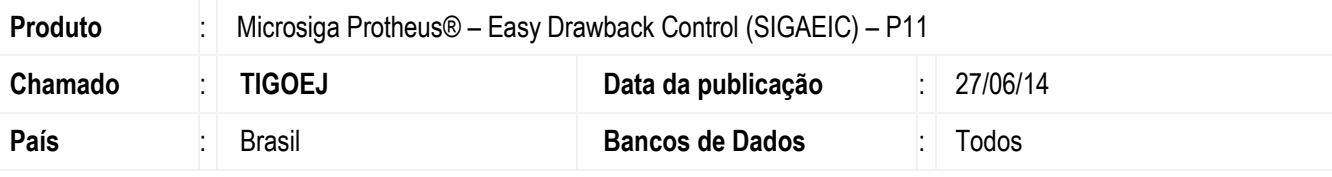

#### **Importante**

Esta melhoria depende de execução do *update* de base *UITIGOEJ*, conforme **Procedimentos para Implementação**.

Foram criados os campos **Contrato? (W0\_CONTR)**, **Número do contrato (W0\_C3\_NUM)**, no dicionário de dados **SW0** para verificar se a S.I. vai ter contrato quando for salva, e para salvar o número do contrato depois de gerar na tela de itens para importação, e o campo **Contrato? (W2\_CONT)**, para marca que a P.O. vai ter contrato, recebendo somente S.I. que possuir contratos vinculados, no dicionário de dados **SW2**.

### **Procedimento para Implementação**

- Aplicar atualização dos programas **AVGERAL.PRW, AVUPDATE01.PRW, AVOBJECT.PRW, MATA112.PRX** e **EICPO400.PRW**.
- Para que as alterações sejam efetuadas, é necessário executar a função **U\_UITIGOEJ**

#### **Importante**

Antes de executar o compatibilizador **U\_UITIGOEJ** é imprescindível:

- a) Realizar o *backup* da base de dados do produto que será executado o compatibilizador (diretório **\PROTHEUS11\_DATA\DATA**) e dos dicionários de dados SXs (diretório **\PROTHEUS11\_DATA\SYSTEM**).
- b) Os diretórios acima mencionados correspondem à **instalação padrão** do Protheus, portanto, devem ser alterados conforme o produto instalado na empresa.
- c) Essa rotina deve ser executada em **modo exclusivo**, ou seja, nenhum usuário deve estar utilizando o sistema.
- d) Se os dicionários de dados possuírem índices personalizados (criados pelo usuário), antes de executar o compatibilizador, certifique-se de que estão identificados pelo *nickname*. Caso o compatibilizador necessite criar índices, irá adicioná-los a partir da ordem original instalada pelo Protheus, o que poderá sobrescrever índices personalizados, caso não estejam identificados pelo *nickname*.
- e) O compatibilizador deve ser executado com a **Integridade Referencial desativada\***.

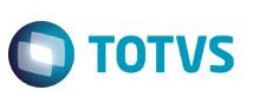

### **Atenção**

**O procedimento a seguir deve ser realizado por um profissional qualificado como Administrador de Banco de Dados (DBA) ou equivalente!** 

#### **A ativação indevida da Integridade Referencial pode alterar drasticamente o relacionamento entre tabelas no banco de dados. Portanto, antes de utilizá-la, observe atentamente os procedimentos a seguir:**

- i. No **Configurador (SIGACFG)**, veja **se a empresa utiliza** Integridade Referencial, selecionando a opção **Integridade/Verificação (APCFG60A)**.
- ii. Se **não há** Integridade Referencial **ativa**, são relacionadas em uma nova janela todas as empresas e filiais cadastradas para o sistema e nenhuma delas estará selecionada. Neste caso, **E SOMENTE NESTE, não é necessário** qualquer outro procedimento de **ativação ou desativação** de integridade, basta finalizar a verificação e aplicar normalmente o compatibilizador, conforme instruções.
- iii. **Se há** Integridade Referencial **ativa** em **todas as empresas e filiais**, é exibida uma mensagem na janela **Verificação de relacionamento entre tabelas**. Confirme a mensagem para que a verificação seja concluída, **ou**;
- iv. **Se há** Integridade Referencial **ativa** em **uma ou mais empresas**, que não na sua totalidade, são relacionadas em uma nova janela todas as empresas e filiais cadastradas para o sistema e, somente, a(s) que possui(em) integridade está(arão) selecionada(s). Anote qual(is) empresa(s) e/ou filial(is) possui(em) a integridade ativada e reserve esta anotação para posterior consulta na reativação (ou ainda, contate nosso Help Desk Framework para informações quanto a um arquivo que contém essa informação).
- v. Nestes casos descritos nos itens **"iii"** ou **"iv", E SOMENTE NESTES CASOS**, é necessário **desativar** tal integridade, selecionando a opção **Integridade/ Desativar (APCFG60D)**.
- vi. Quando desativada a Integridade Referencial, execute o compatibilizador, conforme instruções.
- vii. Aplicado o compatibilizador, a Integridade Referencial deve ser reativada, **SE E SOMENTE SE tiver sido desativada**, através da opção **Integridade/Ativar (APCFG60)**. Para isso, tenha em mãos as informações da(s) empresa(s) e/ou filial(is) que possuía(m) ativação da integridade, selecione-a(s) novamente e confirme a ativação.

### **Contate o Help Desk Framework EM CASO DE DÚVIDAS!**

1. Em **ByYou Smart Client**, digite **U\_UITIGOEJ** no campo **Programa Inicial**.

### **Importante**

Para a correta atualização do dicionário de dados, certifique-se que a data do compatibilizador seja igual ou superior a 07/05/2014.

- 2. Clique em **OK** para continuar.
- 3. Depois da confirmação, é exibida uma tela para a seleção da empresa em que o dicionário de dados será modificado é apresentada a janela para seleção do compatibilizador. Selecione o programa **U\_UITIGOEJ**.
- 4. Ao confirmar, é exibida uma mensagem de advertência sobre o *backup* e a necessidade de sua execução em **modo exclusivo**.

 $\bigcirc$  TOTVS

- 5. Clique em **Processar** para iniciar o processamento. O primeiro passo da execução é a preparação dos arquivos. É apresentada uma mensagem explicativa na tela.
- 6. Em seguida, é exibida a janela **Atualização concluída** com o histórico (*log*) de todas as atualizações processadas. Nesse *log* de atualização são apresentados somente os campos atualizados pelo programa. O compatibilizador cria os campos que ainda não existem no dicionário de dados.
- 7. Clique em **Gravar** para salvar o histórico (*log*) apresentado.
- 8. Clique em **OK** para encerrar o processamento.

### **Atualizações do compatibilizador**

- 1. Criação de **Campos** no arquivo **SX3 – Campos:**
	- Tabela SW0 Capa Solicitação de Importação:

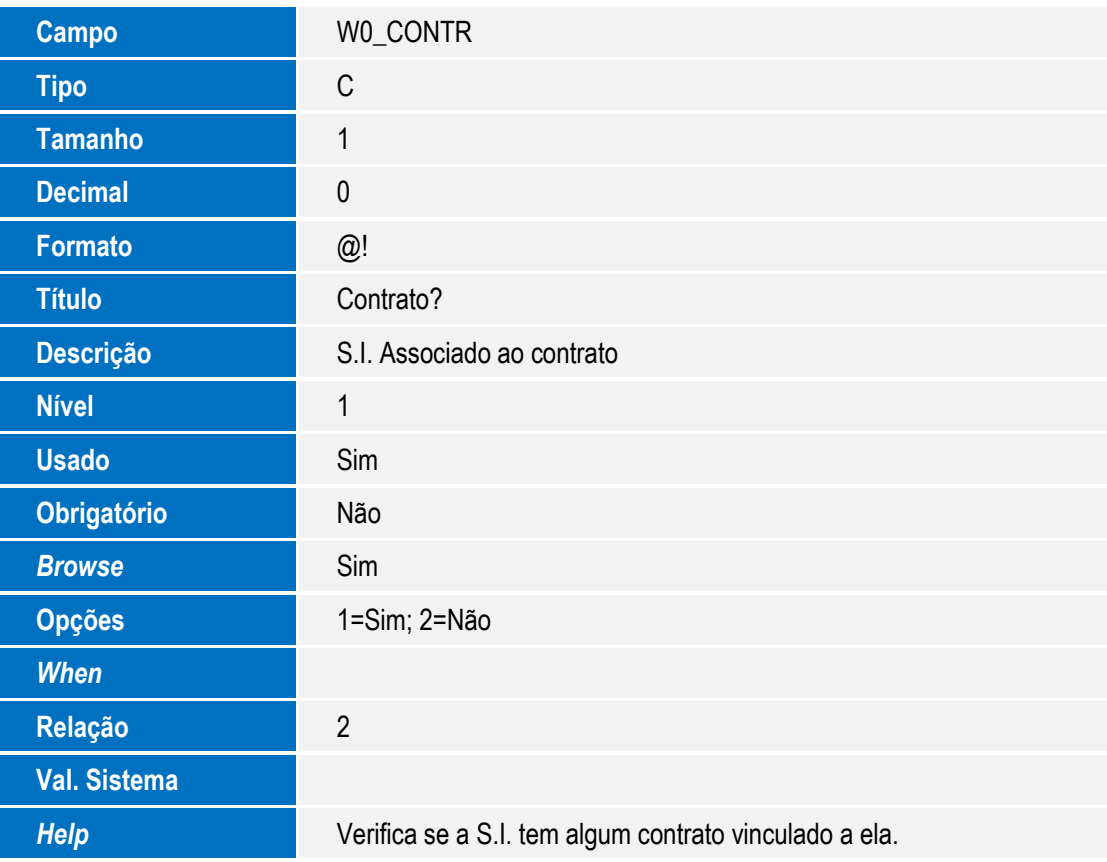

Tabela SW1 – Item Solicitação Importação:

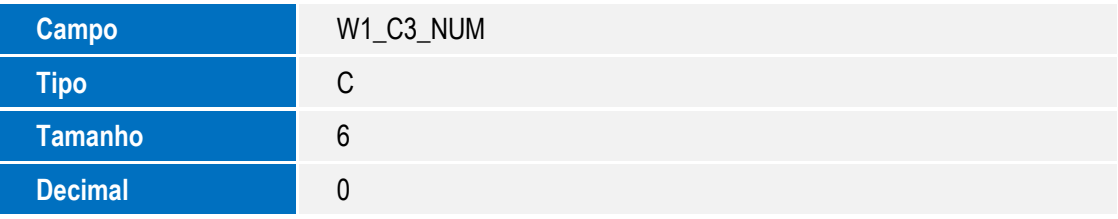

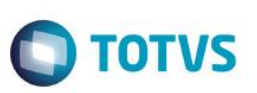

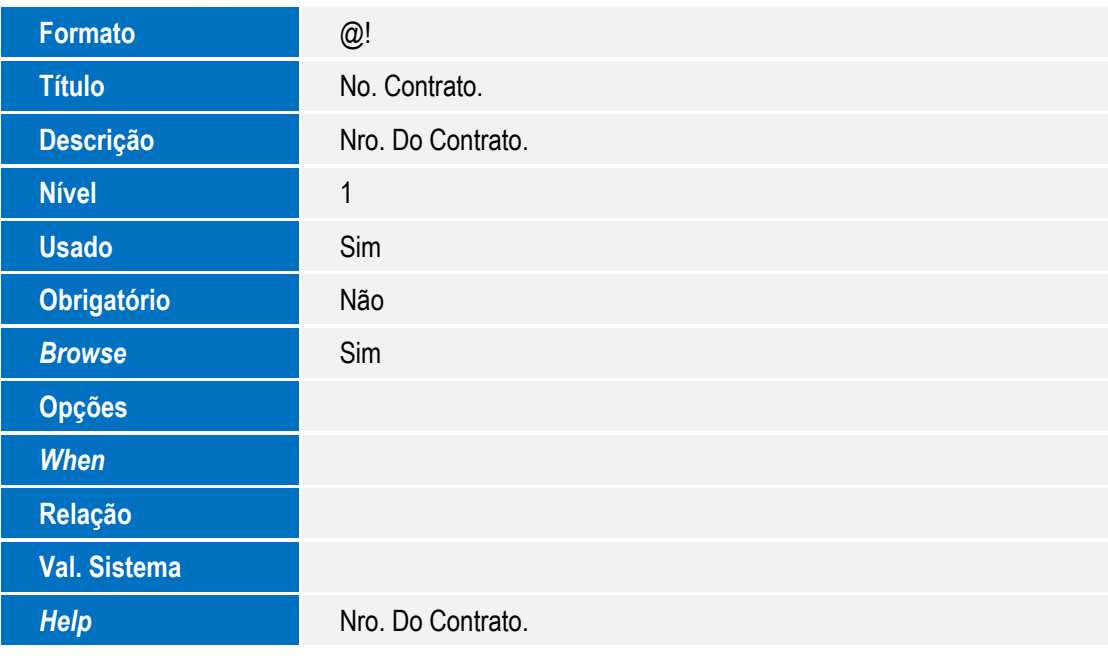

Tabela SW2 – Capa de Purchase Order:

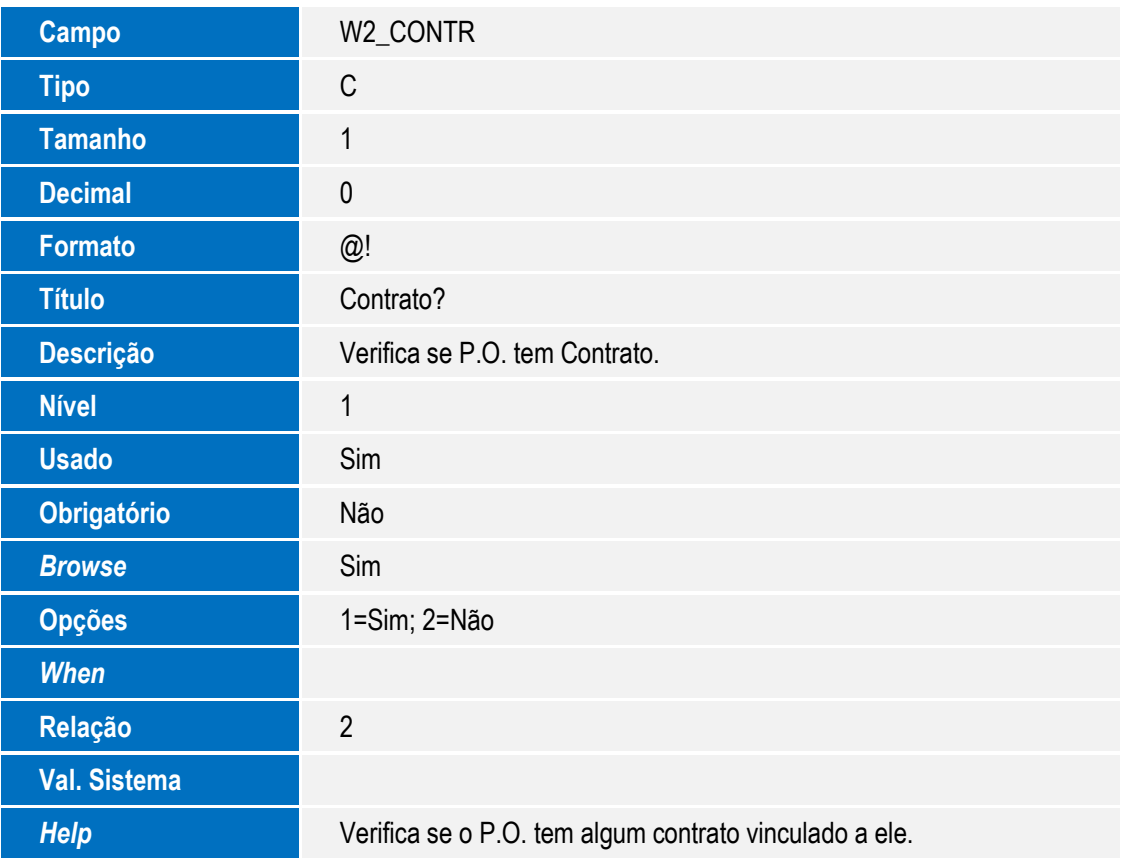

### **Importante**

O tamanho dos campos que possuem grupo pode variar conforme ambiente em uso.

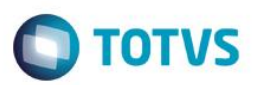

- 2. Criação de **Índices** no arquivo **SIX – Índices**:
	- Indice SW0:

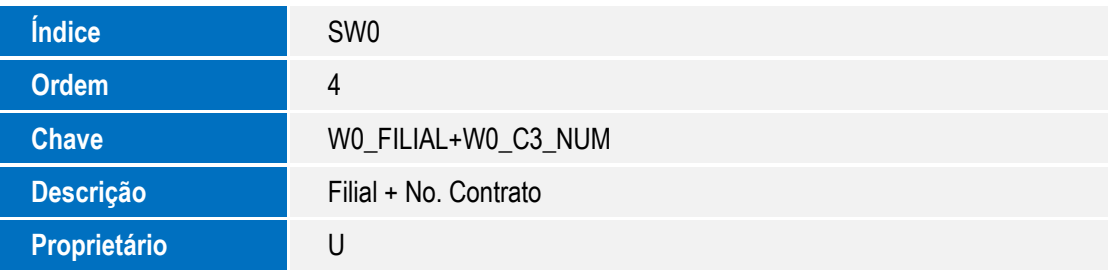

Indice SW1:

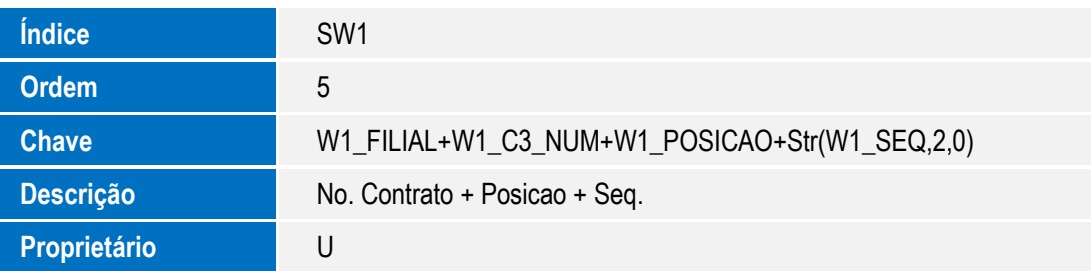

### **Procedimento para Utilização**

#### **Pré-Requisitos**:

- Ter um item cadastrado com a opção **Cadastro (B1\_CONTRAT)**, marcado como sim.
- Ter um contrato de Parceria cadastrado na opção **Atualização – Contratos – Contratos de Parceria**.

### **Sequência 001:**

- 1. No módulo Compras (SIGACOM), usar a opção Solicitar/Cotar Itens P/ Importação.
- 2. Nos parâmetros, marca a ultima opção (Avaliar?), como Contrato, caso queira seguir o fluxo normalmente do processo, escolher a opção Solic. Compras.
- 3. Selecionando a opção Contrato, será mostrado todos os contratos de parceria já cadastrado na base de dados.
- 4. Marcando um ou mais contratos, clique em Gerar, e espere a finalização, até o status de não gerado (verde), se trocado para o status de gerado (vermelho).
- 5. Depois do o término do processo será gerada uma S.I. com contrato vinculado.

### **Sequência 002:**

- 1. No módulo Importação (SIGAEIC), usando a opção Atualização Purchase Order manutenção, poderá ser criado uma P.O. com uma S.I. vinculada a contratos.
- 2. Na aba Cadastrais, marca como SIM o campo Contrato? (W2\_CONTR) .

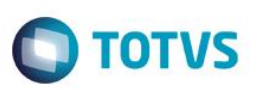

- 3. Ao finalizar o cadastro do P.O., clicar em Concluir, será mostrado a seleção de C.C., e de S.I., usando a busca de S.I. (F4) serão mostradas somente S.I. que possuiem contratos gerados pela opção de Itens P/Importação.
- 4. Clique em Confirmar para finalizar o cadastro do P.O.

### **Informações Técnicas**

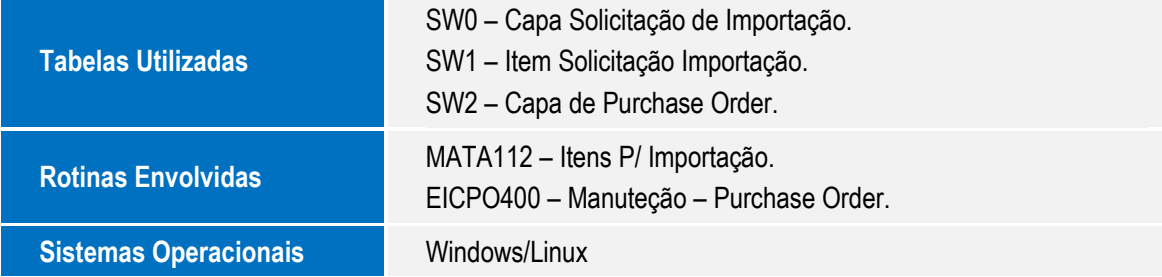